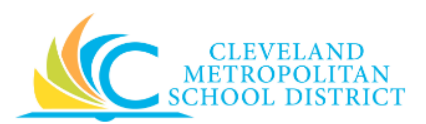

# 07 Create a Budget Amendment

- **Purpose:** The purpose of this task is to move available budget from one account to another account.
- *How to Access:* Enter **Create Budget Amendment** in the **Workday Search** field, and press Enter. Click **Create Budget Amendment** from the *Search Results* section.

*Audience:* Buyers and Approvers (Cost Center Managers & Program Managers)

- *Helpful Hints*: Be sure to keep in mind that only select users will have access to create a Budget Amendment in Workday. If you are not authorized, you will not be able to access this Workday task. (Contact your Finance Partner, if you do not have access and believe you should.)
	- Never move budget to or from the 100's or 200's Spend Categories, and never move budget from one fund to a different fund.
	- If you do not complete the fields in the Populate Existing Budget Lines section, you will need to manually enter the applicable Budget Lines on the subsequent screen.
	- Work with your Financial Partner when you have questions.
	- Workday displays fields in this task that CMSD is not using, only the fields listed in this document require you to complete, review, and/or update.
- **Procedure:** Complete the following steps to create a Budget Amendment.

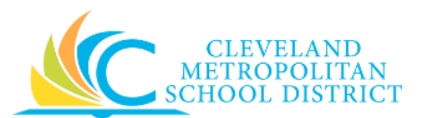

## *Create Budget Amendment - Initial*

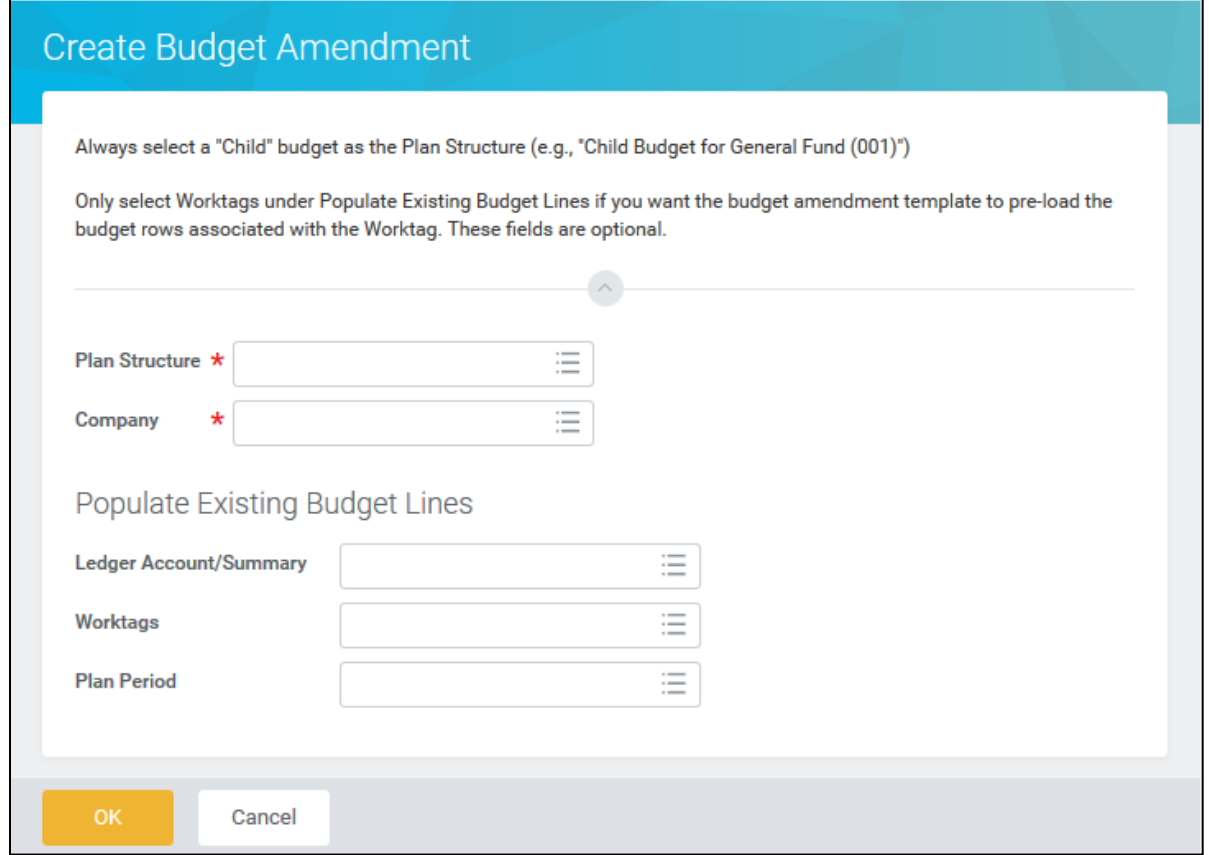

*Note:* Be sure to review the Help Text, when available at the top of the screen.

1. As required, complete the following fields:

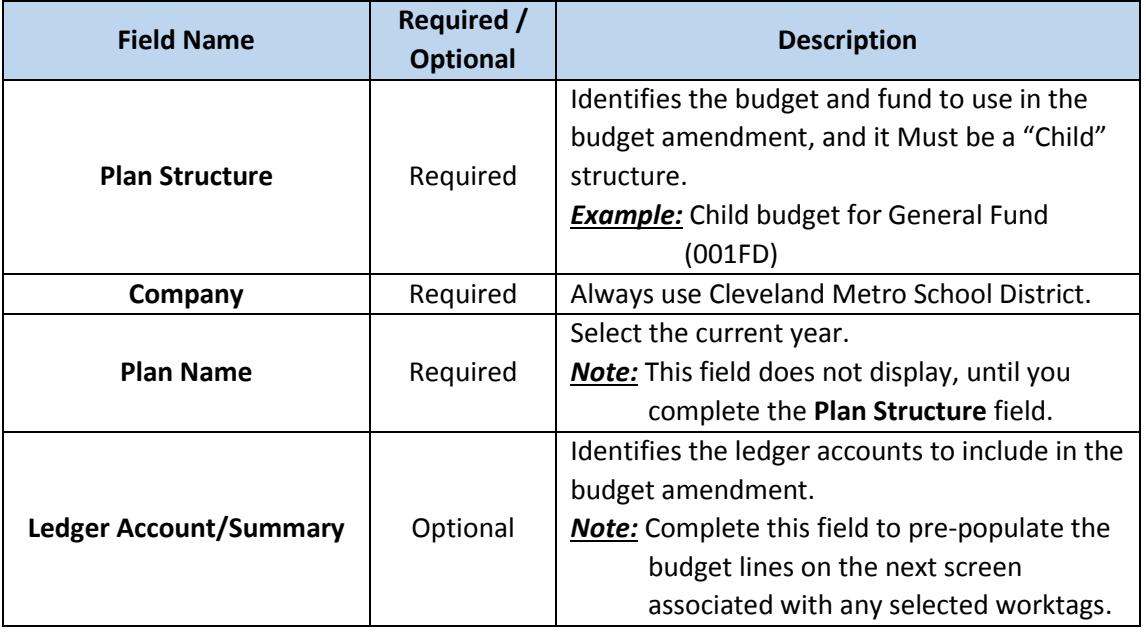

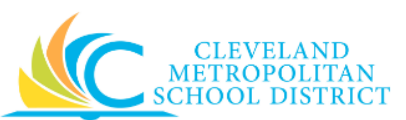

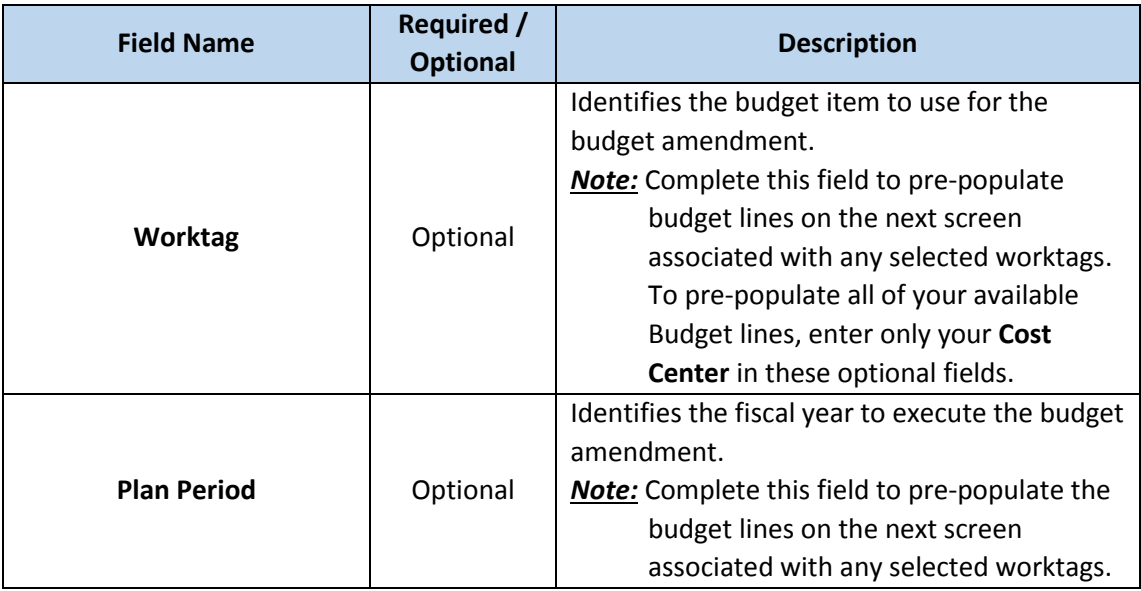

*Note:* If you do not enter values in the **Ledger Account/Summary**, **Worktag**, or **Plan Period** fields, you will need to manually enter the Budget Amendment Lines on the next screen.

2. Click **OK** to continue to the *Create Budget Amendment - Description* screen.

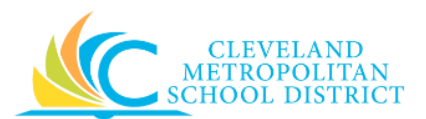

## *Create Budget Amendment - Description*

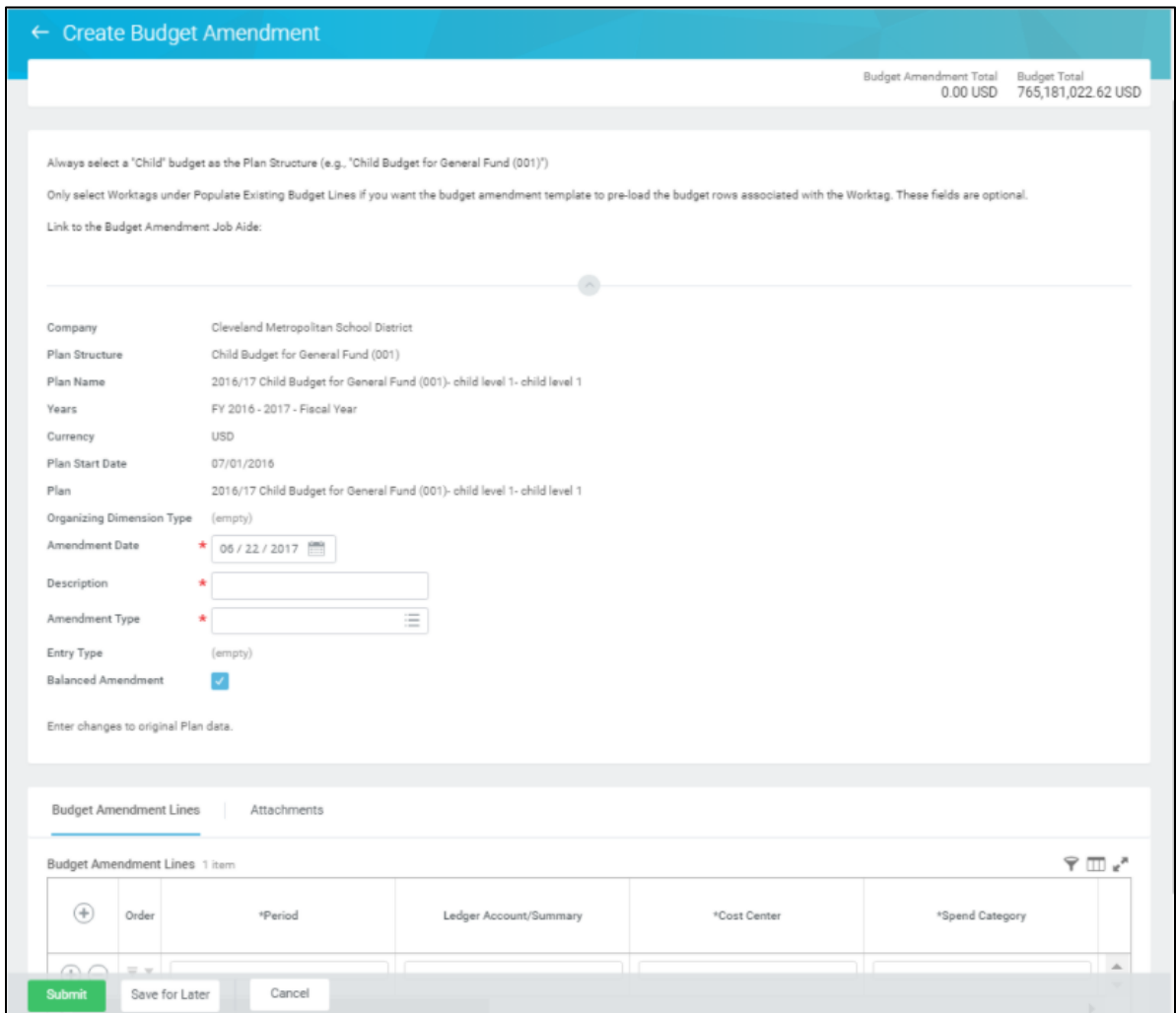

3. As required, review and complete the following fields:

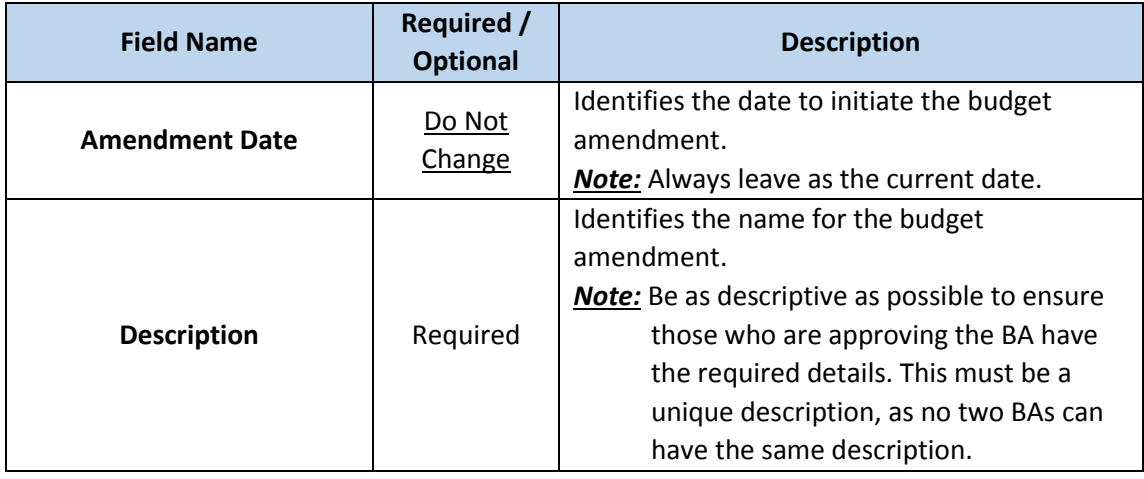

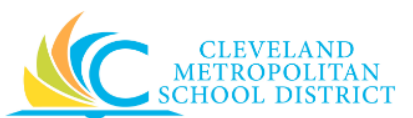

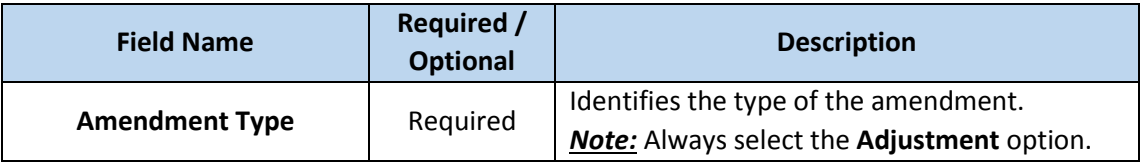

- 4. Scroll down to the *Budget Amendment Lines* section.
- 5. As required, complete one of the following:

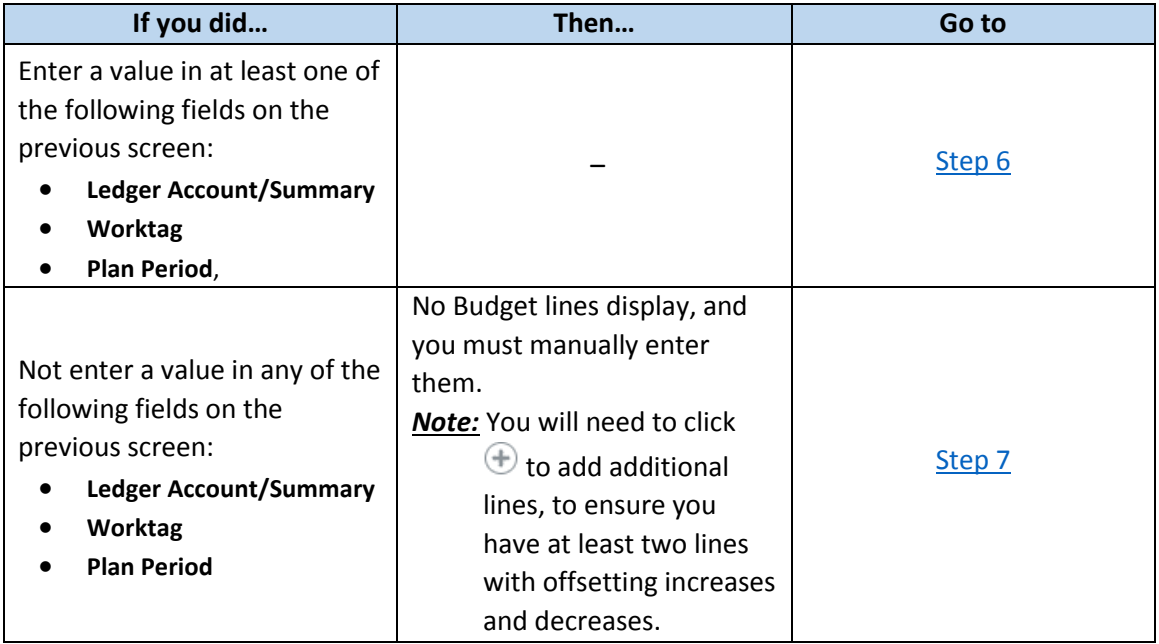

# *Create Budget Amendment - Lines*

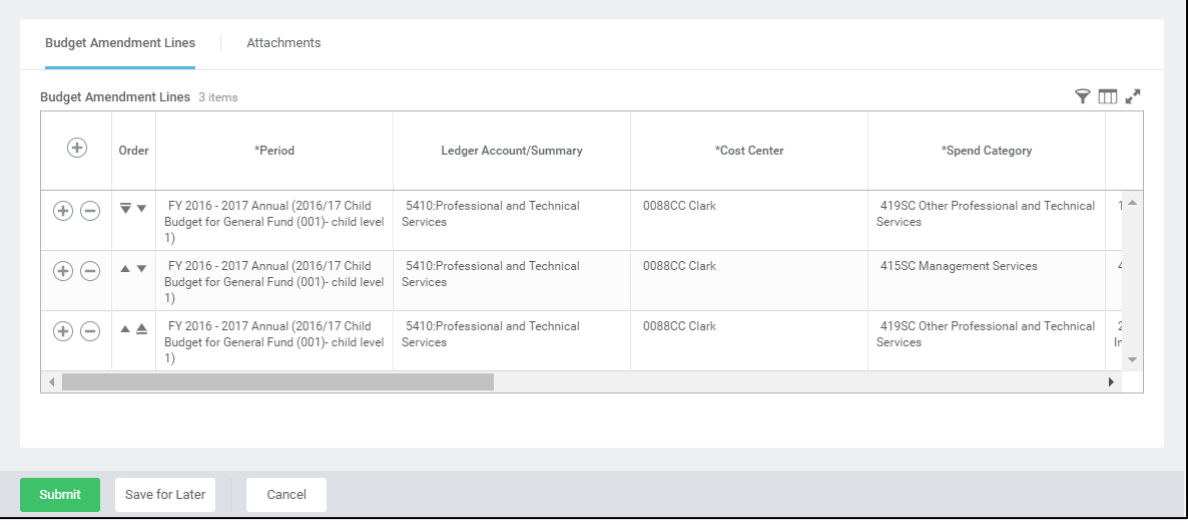

<span id="page-4-0"></span>6. Review the budget lines to determine where money can be moved from.

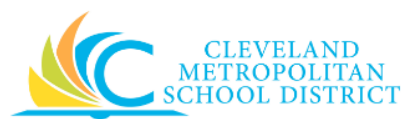

*Note:* Never remove lines from the budget amendment, as it will cause an error in Workday.

*Note:* They system displays the available budget lines for whatever information you entered into the **Ledger Account/Summary**, **Worktag**, or **Plan Period** fields.

<span id="page-5-0"></span>7. As required, review, update, and/or complete the following fields:

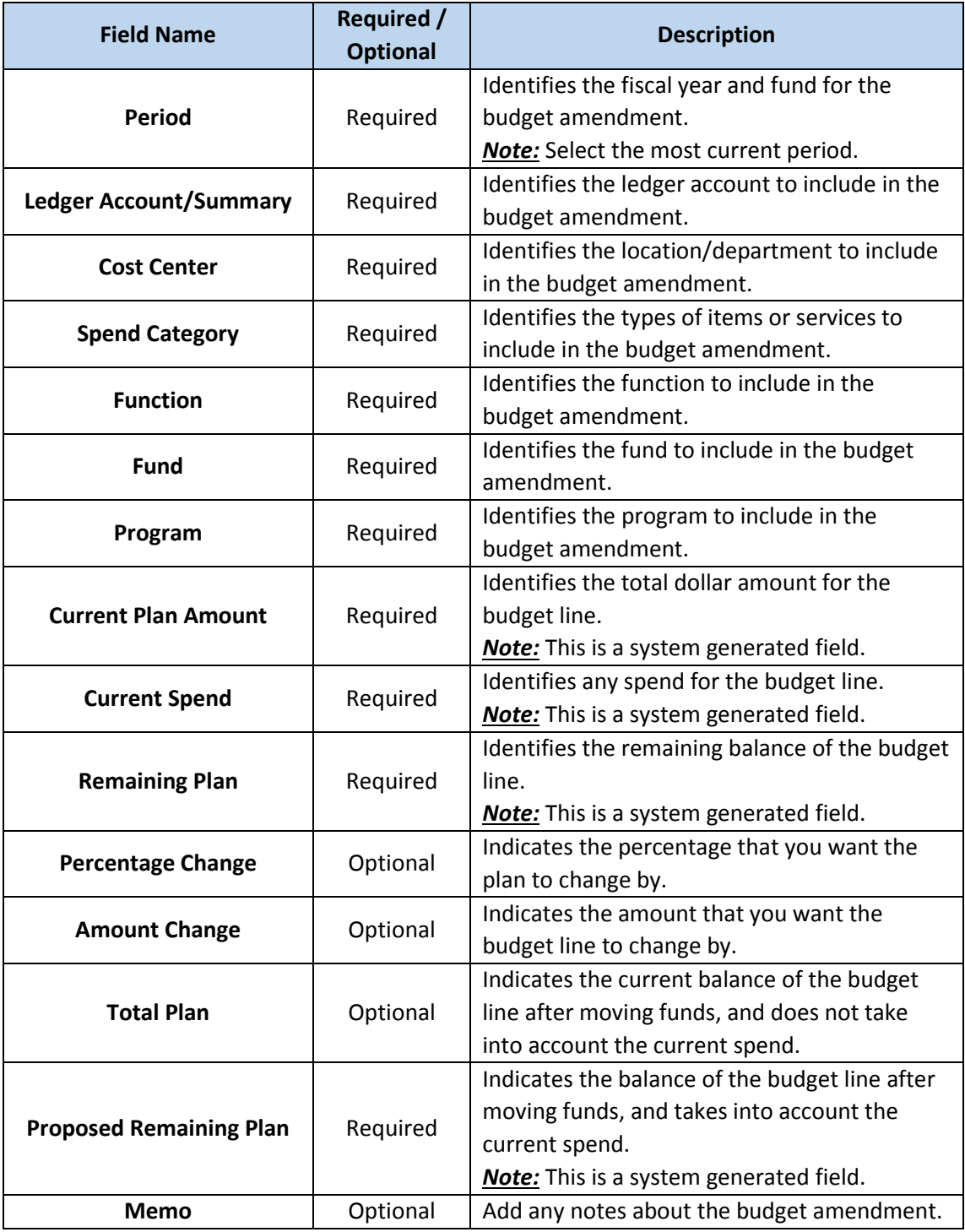

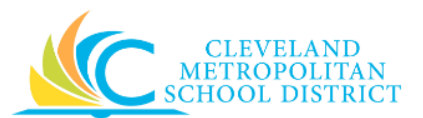

*Note:* Never move budget to or from the 100's or 200's Spend Categories, and never move budget from one fund to a different fund.

- 8. As required, repeat [Step 6](#page-4-0) and 7 to ensure the budget amendment is balanced (i.e. offsetting increases and decreases).
- 9. Scroll to the top of the *Workday* screen and verify the **Budget Amendment Total** field is **0.00 USD**. If it is not, return to **Step 6** and 7 to ensure you have offsetting increases and decreases.

*Note:* If supporting documentation is required for the Budget Amendment, click the Attachments tab, and add the file.

10. As required, complete one of the following:

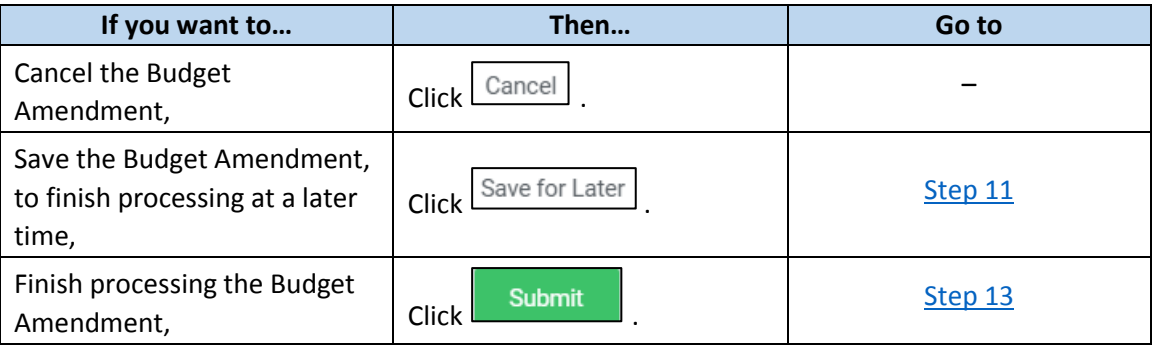

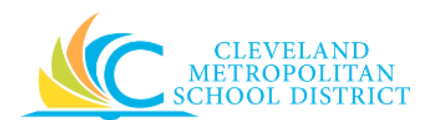

### *Create Budget Amendment – Save for Later*

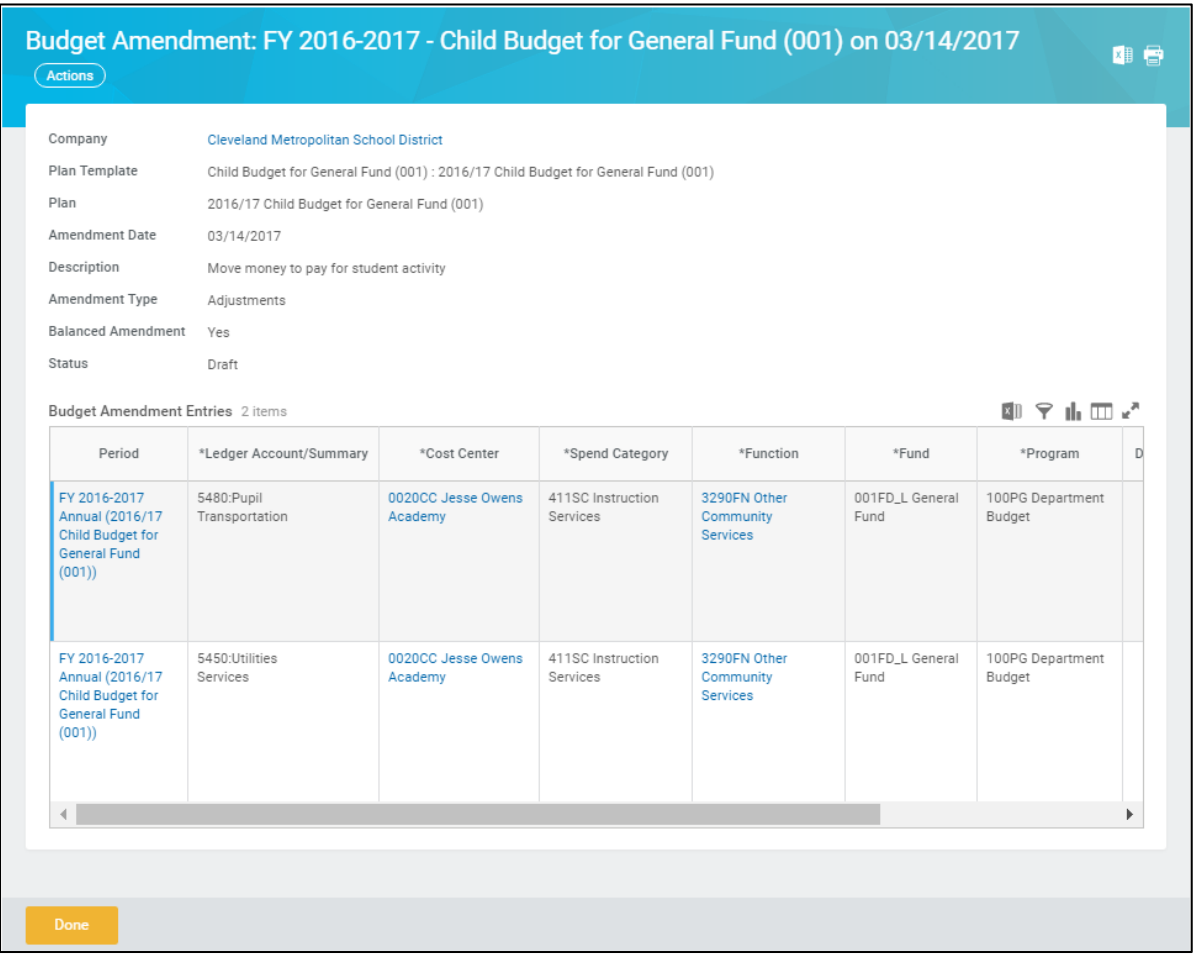

- <span id="page-7-0"></span>11. Review the displayed information, and pay particular attention to the **Status** field. *Note:* If additional changes are required at this time, click the **Actions** button to the right of the title and select **Budget Amendment** and **Edit**.
- 12. Click **Done** to complete the task of saving the budget amendment for later processing. *Note:* Execute the **Find Budget Amendments** report to locate previously created budget amendments.

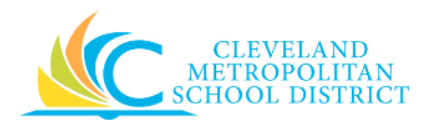

#### *Create Budget Amendment – Submitted*

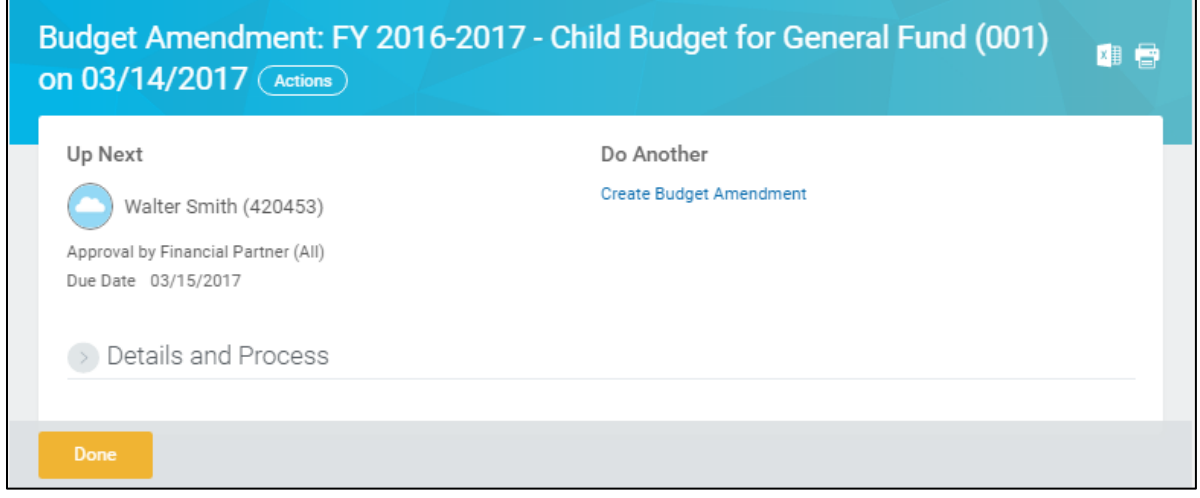

<span id="page-8-0"></span>13. Review the *Up Next* section to identify the next step in the process, which is the approval by the financial partner.

# *Result:*

You have successfully created a Budget Amendment, but be sure to click **Done** to exist this task. Now access your Workday **Inbox** (**Actions** or **Archive** tabs) to confirm the creation of the Budget Amendment and record the amendment number.

*Note:* For additional information on this Budget Amendment, click **the left of Details and Process** and review the available details, prior to clicking **Done**.